## **Guide pour réaliser un dosage par étalonnage conductimétrique sous LatisPro**

## **1. Branchement et étalonnage**

Ouvrir le logiciel Latis Pro.

Connecter le capteur conductimètre, sur une des voies de la console CAMPUS.

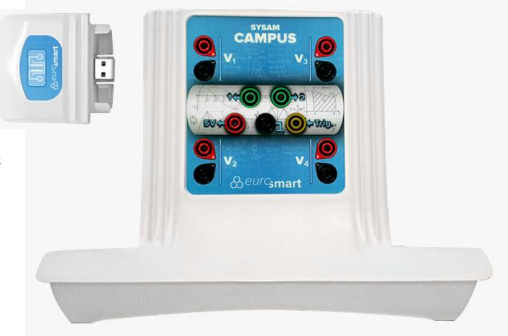

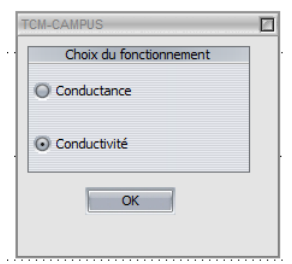

Le système détecte automatiquement le capteur et une fenêtre de dialogue s'ouvre. Il propose de choisir le type de mesure à effectuer.

Une fois le choix **Conductivité** validé, une boîte de dialogue s'ouvre. Elle permet d'étalonner le capteur conductimètre à l'aide d'une solution étalon. Suivre alors les indications à l'écran. *Remarque : vous aurez pris soin au préalable de relever la température de la solution.*

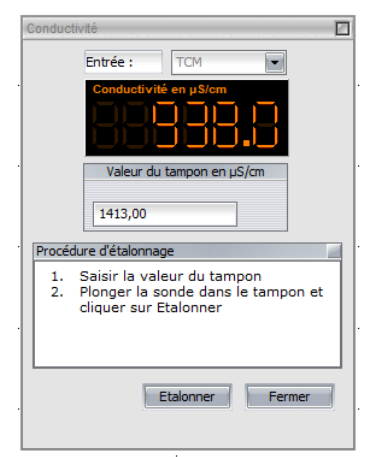

## **2. Paramétrage de l'acquisition**

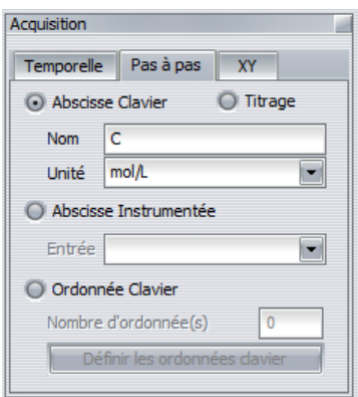

Sélectionner le mode d'acquisition **Pas à Pas**. Le protocole d'acquisition **Pas à Pas** permet l'acquisition d'une ou plusieurs grandeurs analogiques, affichée(s) en fonction d'une grandeur saisie manuellement via le clavier de l'ordinateur.

Indiquer le nom de l'abscisse et son unité : *Csolution fille* (ou *C*) en *mol.L-1* .

Démarrer l'acquisition à l'aide du bouton :

Au lancement de l'acquisition, une boîte de dialogue apparaît. Le champ **Conductivité** correspond à la valeur relevée en temps réel. Le champ **Concentration (C)** est à remplir par l'utilisateur.

Mesurer successivement les conductivités des solutions étalon.

**Important :** effectuer les mesures de la solution la plus diluée (donc la moins concentrée) à la solution la moins diluée (donc la plus concentrée).

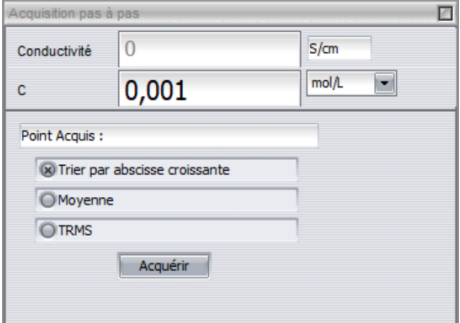

Après chaque mesure, cliquer sur « Acquérir » avant de passer à la solution suivante. L'acquisition peut être arrêtée à tout moment par l'utilisateur en utilisant la touche **ECHAP**.

## **3. Modélisation de la courbe**  $\sigma = f(C)$

Une courbe d'étalonnage est obtenue. Si besoin, adapter l'échelle à l'aide d'un double clic, le curseur étant positionné sur le nom de l'axe des ordonnées, ici : **Conductivité en mS/cm**.

ivité en uS/cr 1000  $\alpha$ 800 700 600 500 400 300 200  $100$ <u>. . . . . . . . . . . .</u>  $\bar{C}$  en mol/L  $\overline{\mathbf{a}}$  $\overline{4}$  $\overline{\phantom{a}}$  $\overline{2}$ ĥ.  $x10^{-3}$ 

Cliquer sur l'icône **Liste des courbes** :

Dans le menu **Traitement**, choisir **Modélisation**. Placer le curseur de la souris sur le mot **Conductivité** puis faire glisser la courbe sur le compartiment **Courbe à modéliser**.

Cliquer sur **Choisir un modèle** et choisir le modèle le plus adapté à la disposition des points expérimentaux.

Cliquer sur **Calculer le modèle**.

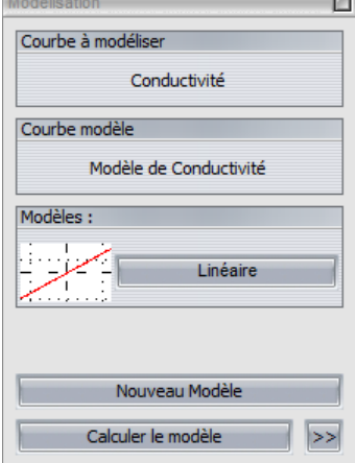

**College** 

 $\mathbb{R}^n$